# Zoom 사용법

# 차례

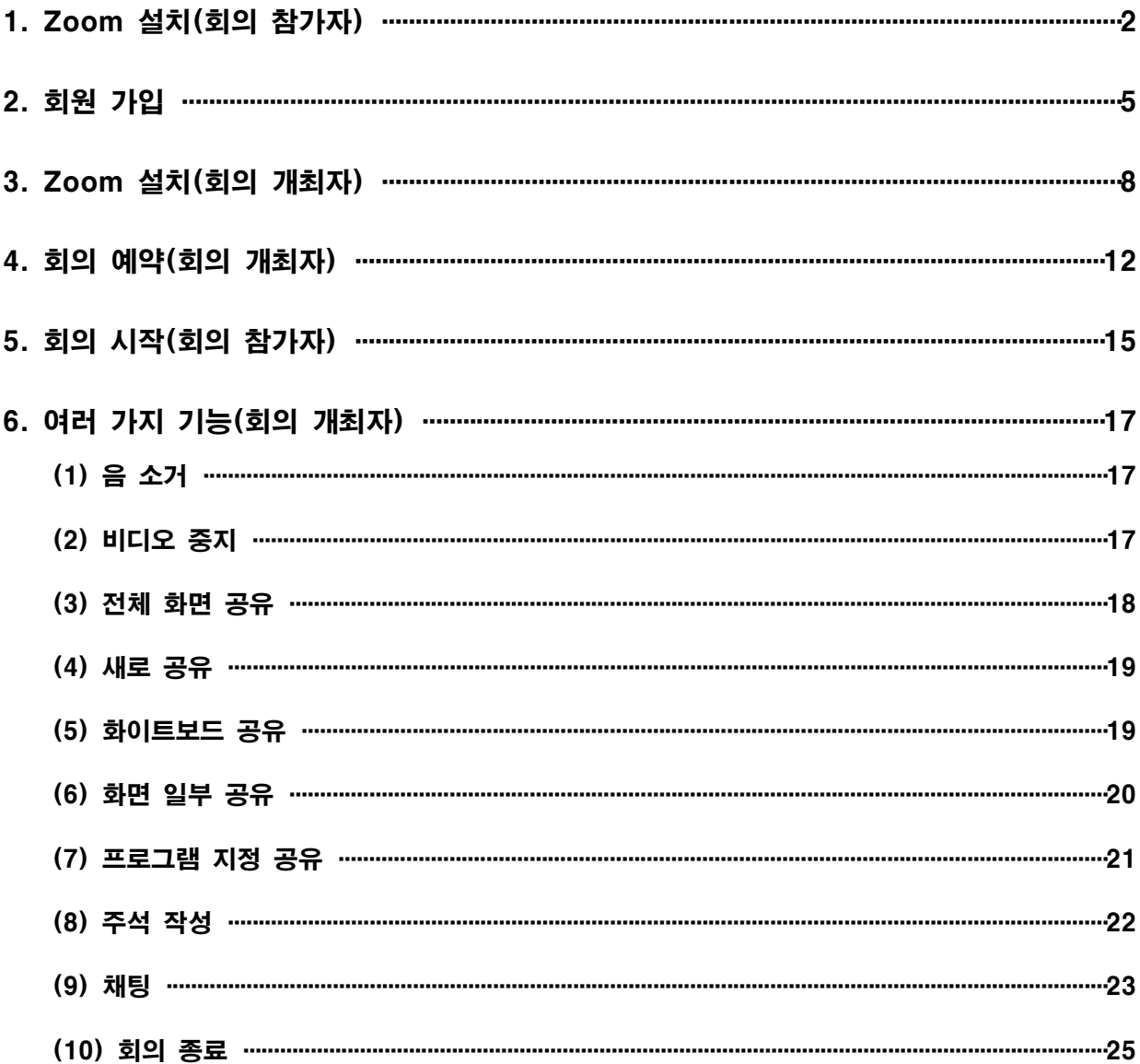

### 1. Zoom 설치(회의 참가자)

(\*) 참가자는 Zoom 회원 가입을 하지 않아도 된다.

1. Google 검색창에서 "zoom" 입력 후 엔터 => "Download" 클릭

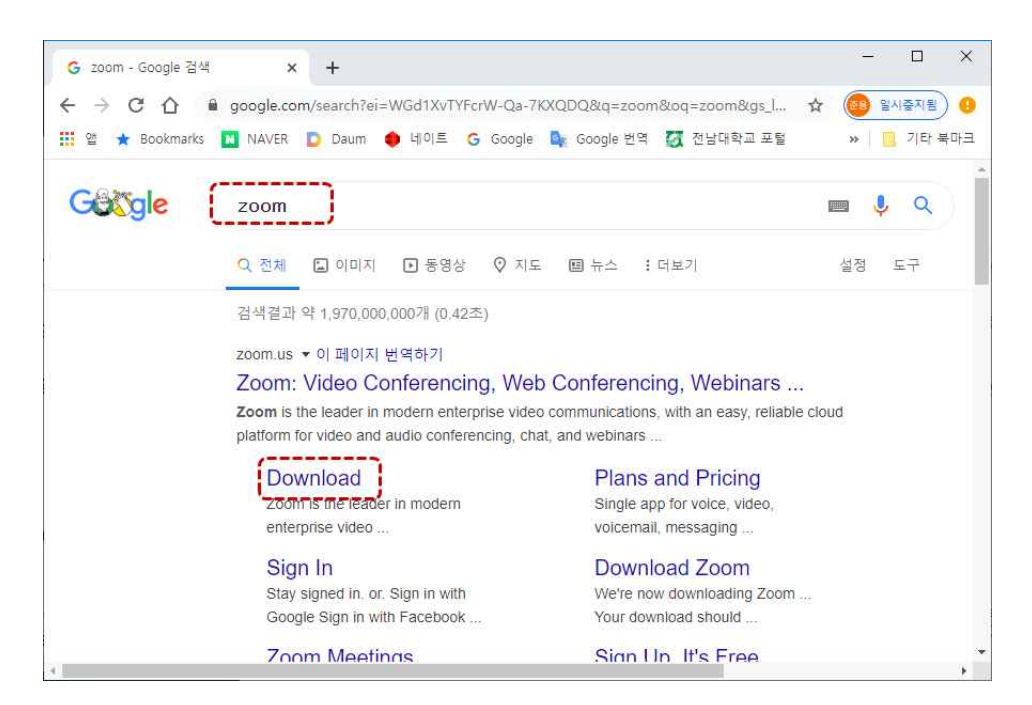

2. "다운로드" 클릭

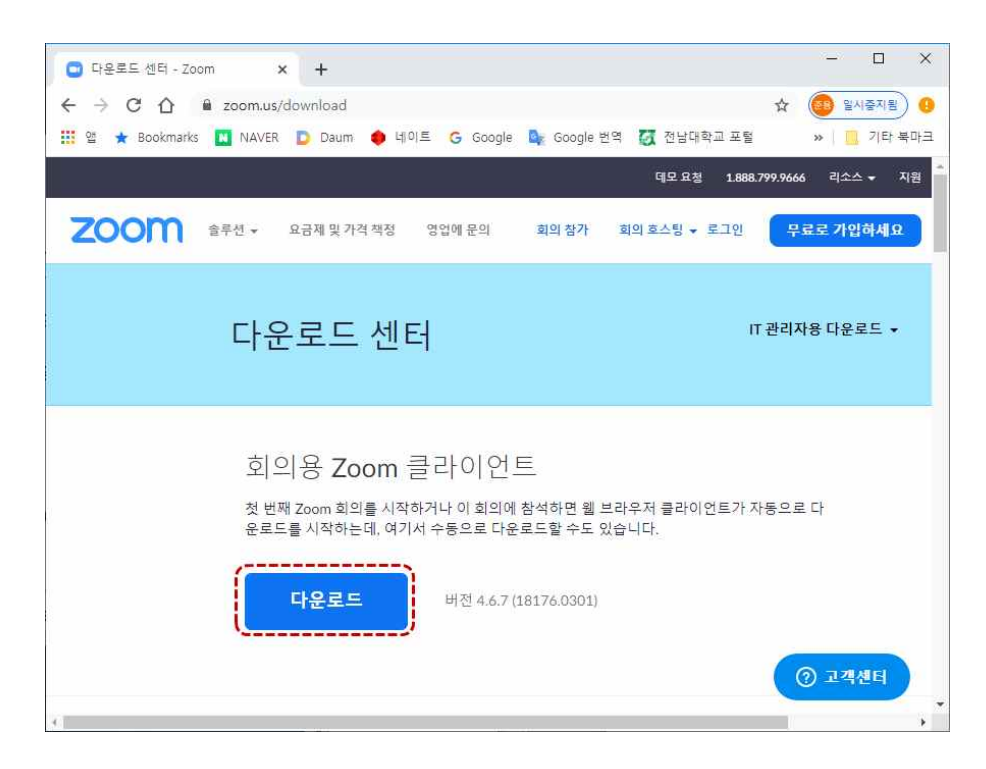

3. 다운로드 완료되면 펼침 단추에서 "열기" => 설치 진행됨

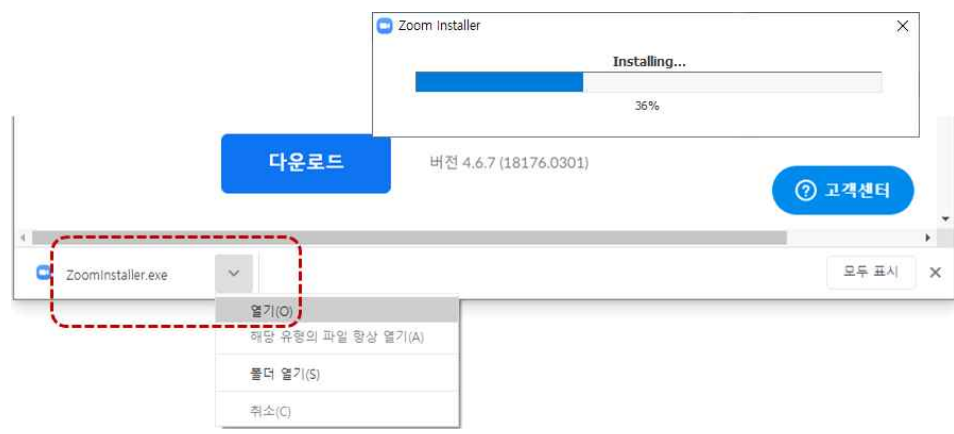

4. "회의참가" 클릭

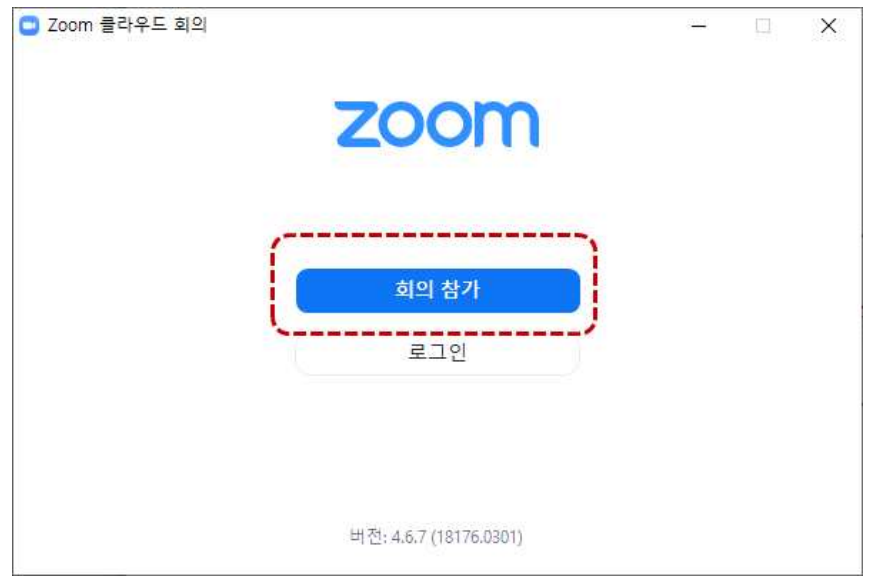

5. "회의 ID" 입력 - "참가" 클릭 ٢٠٠٠ = "회의 비밀번호" 입력 - "회의참가" 클릭

(\*) 회의 ID 입력할 때 하이픈(–) 기호 없이 입력한다.

(\*) 회의 ID, 비밀번호는 개최자가 알려 주어야 한다.

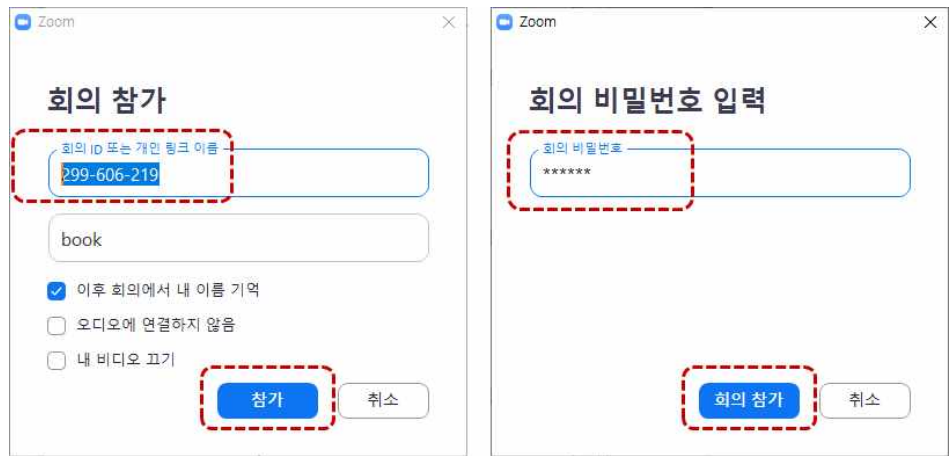

6. "비디오를 사용하여 참가" 클릭 => 웹 카메라가 없을 경우 "비디오를 사용하지 않고 참가" 클릭

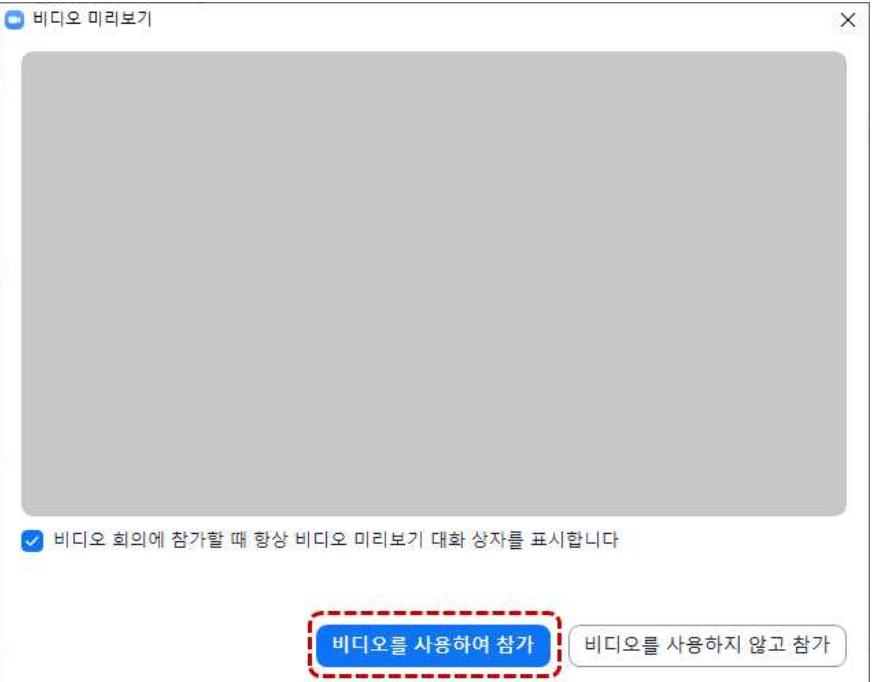

7. "컴퓨터 오디오로 참가" => 이후 개최자의 화상회의 화면이 나타난다.

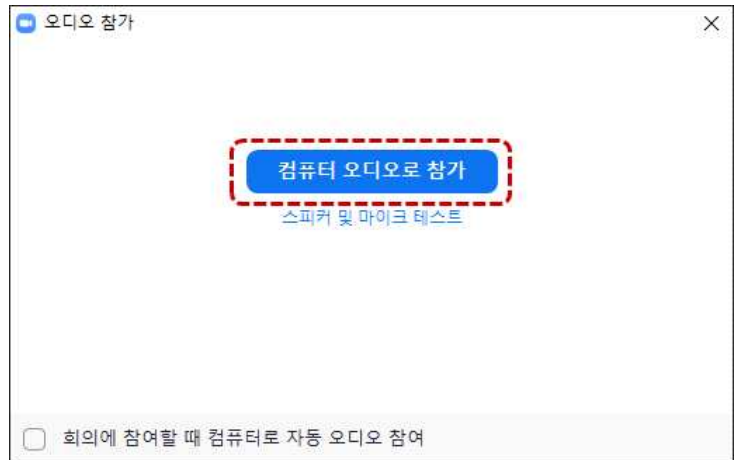

# 2. 회원 가입

(\*) 회의 개최자는 반드시 Zoom 회원 가입을 하여야 한다.

1. Google 검색창에서 "zoom" 입력 후 엔터 => "Sign Up" 클릭

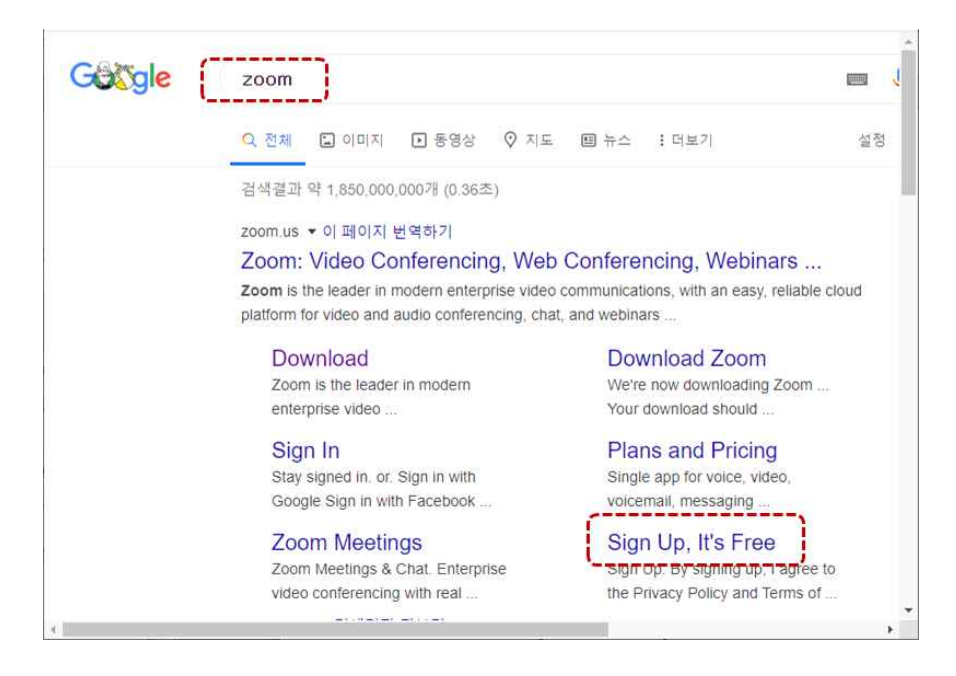

2. "업무용 이메일 주소" 입력 후 "가입" 클릭

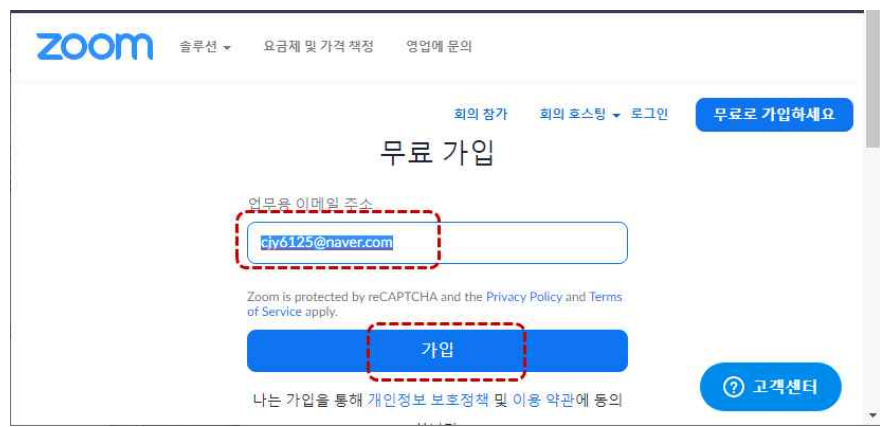

3. 메일을 보냈다는 화면이 나타난다.

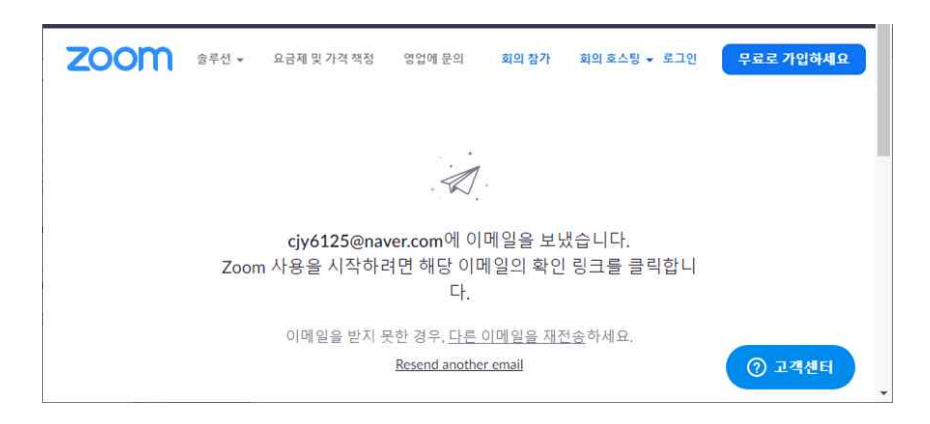

4. 자신의 메일에서 "zoom"이 보낸 메일을 연다.

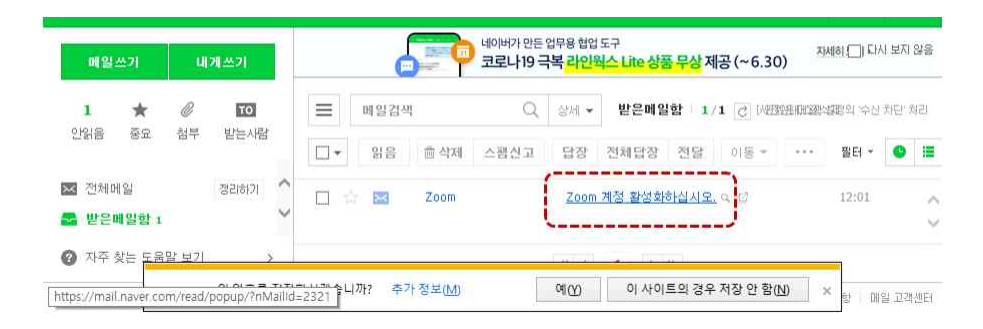

#### 5. "계정 활성화" 클릭

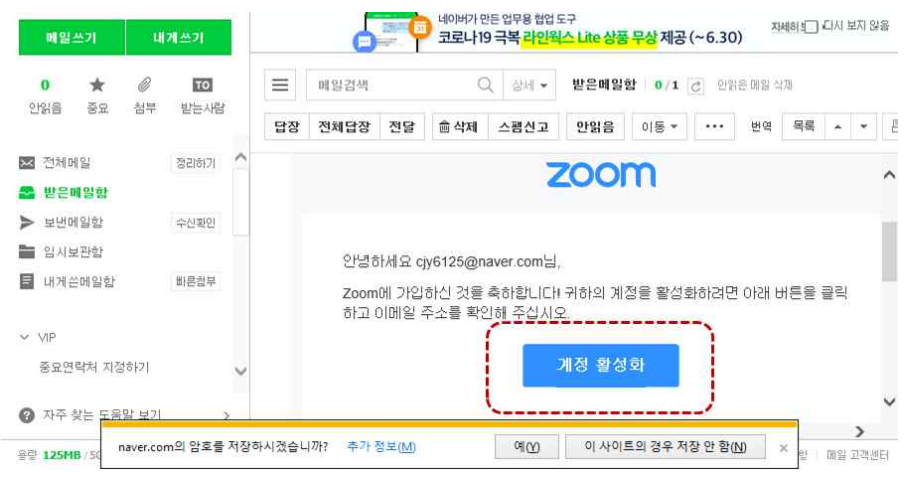

6. "이름, 성, 비밀번호 2곳" 입력 후 "계속" 클릭

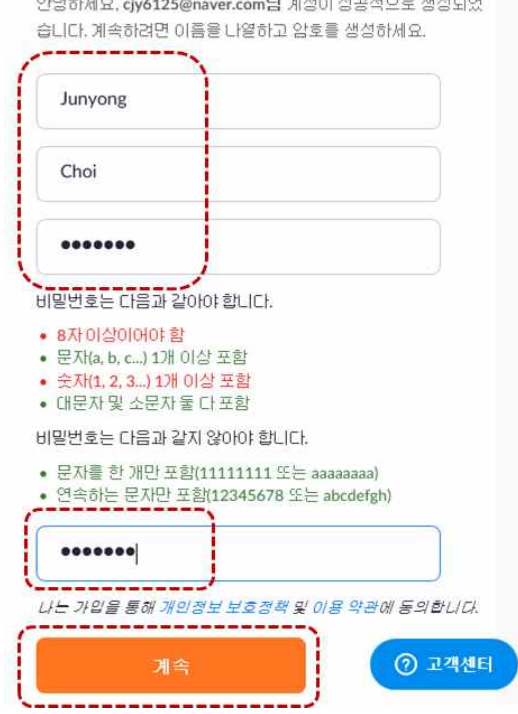

#### 7. "이 단계 건너뛰기" 클릭

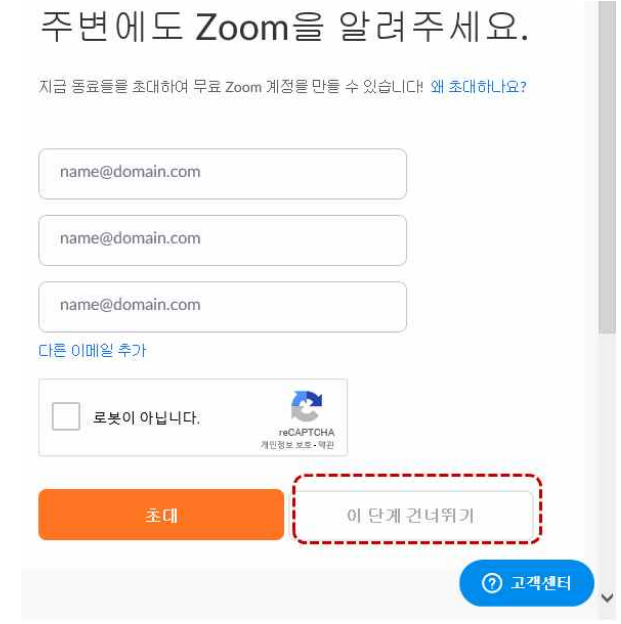

8. 가입이 완료 되었다. => 여기서 "지금 회의 시작" 해도 됨

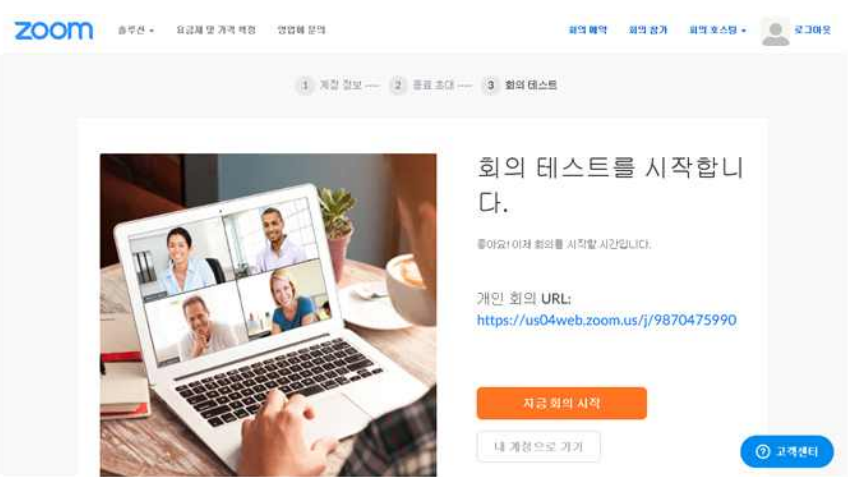

# 3. Zoom 설치(회의 개최자)

(\*) 회의 개최자는 Zoom 회원 가입을 한 후 다음 과정을 진행한다.

1. Google 검색창에서 "zoom" 입력 후 엔터 => "Download" 클릭

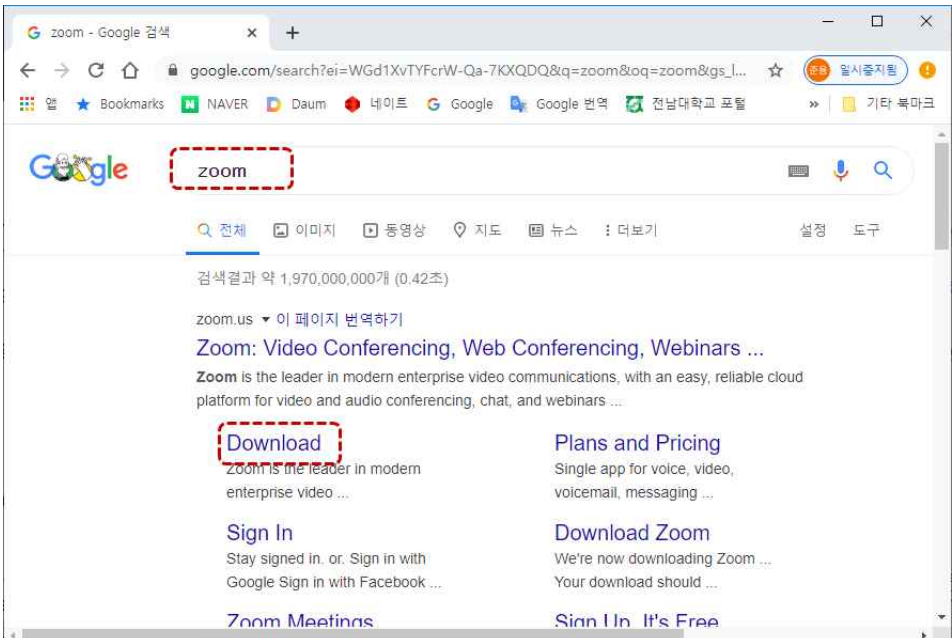

2. "다운로드" 클릭

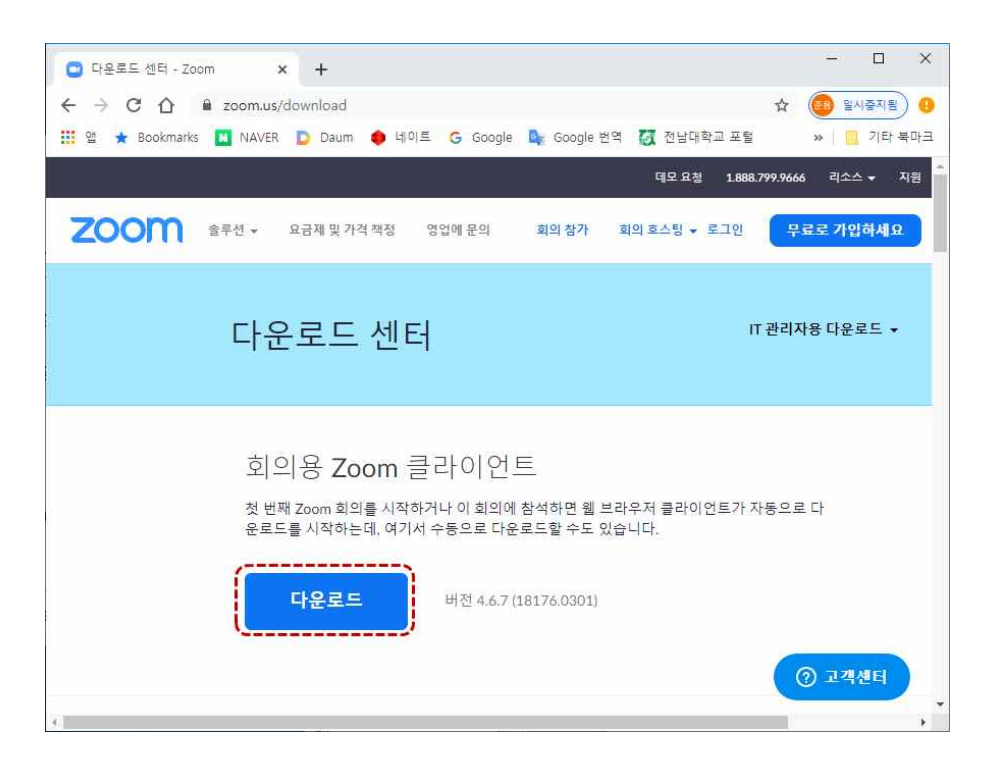

3. 다운로드 완료되면 펼침 단추에서 "열기" => 설치 진행됨

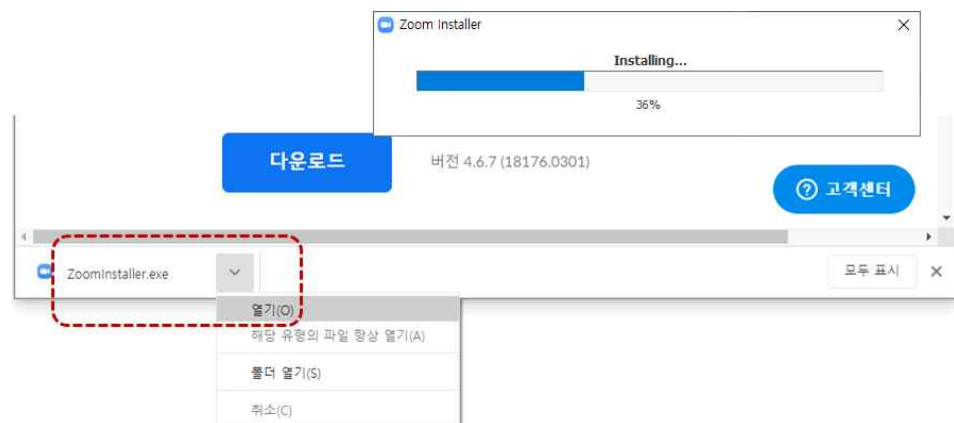

4. "로그인" 클릭

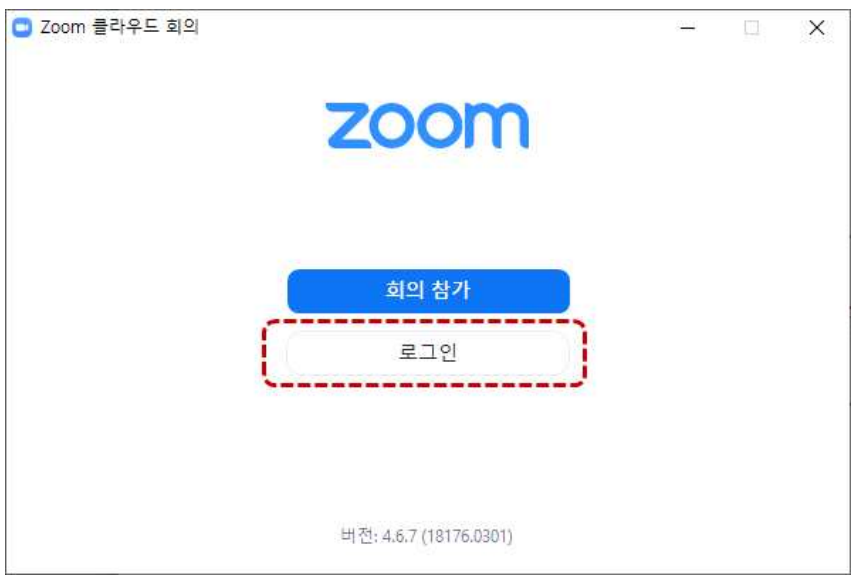

5. "이메일, 비밀번호" 입력 후 "로그인" 클릭

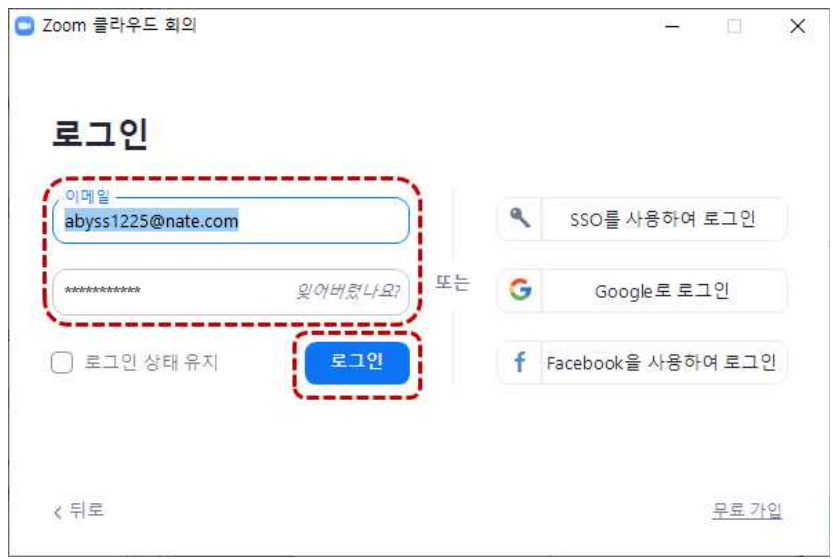

6. "새 회의" 클릭

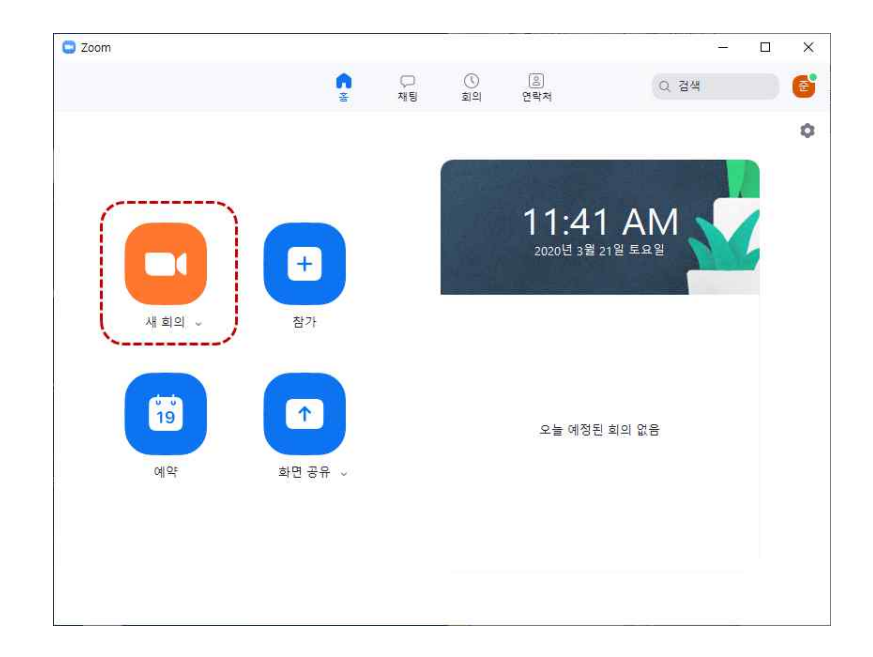

7. "컴퓨터 오디오로 참가" 클릭 => "스피커 및 마이크 테스트"를 미리 해 보는 것이 좋다.

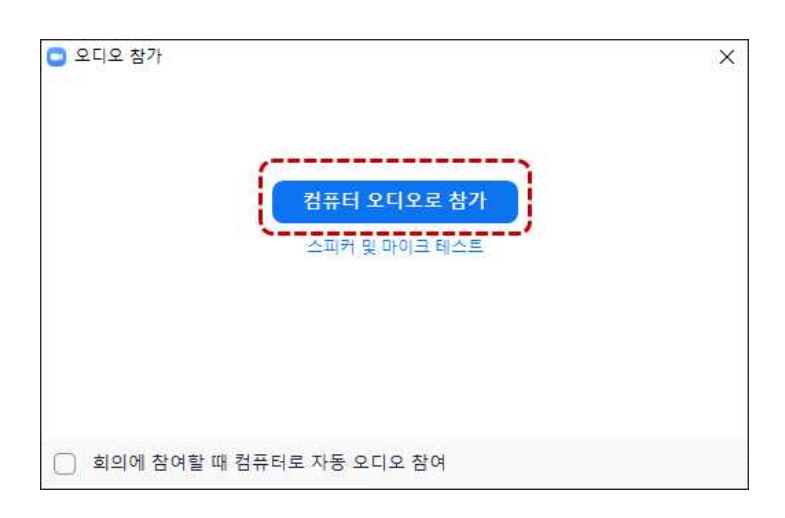

8. 화상회의 화면이 나타난다. => 왼쪽 상단 ⓘ 아이콘 클릭

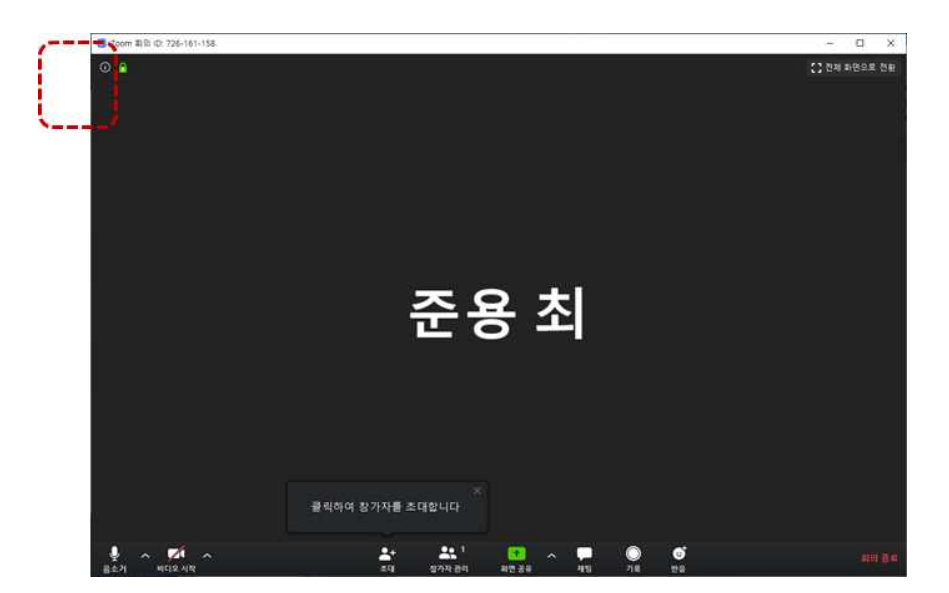

9. 회의 ID와 비밀번호를 확인하고 참가자에게 알려준다(메일, 문자 등의 방법을 사용).

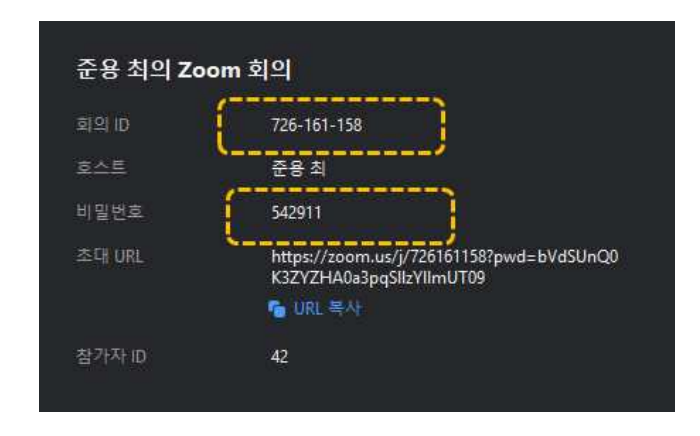

## 4. 회의 예약(회의 개최자)

(\*) 회의 예약 기능을 사용하면 항상 동일한 회의 ID를 사용할 수 있고, 비밀번호를 생략할 수 있다.

1. 시작 단추(또는 바탕화면)에서 "zoom" 실행 => "예약" 클릭

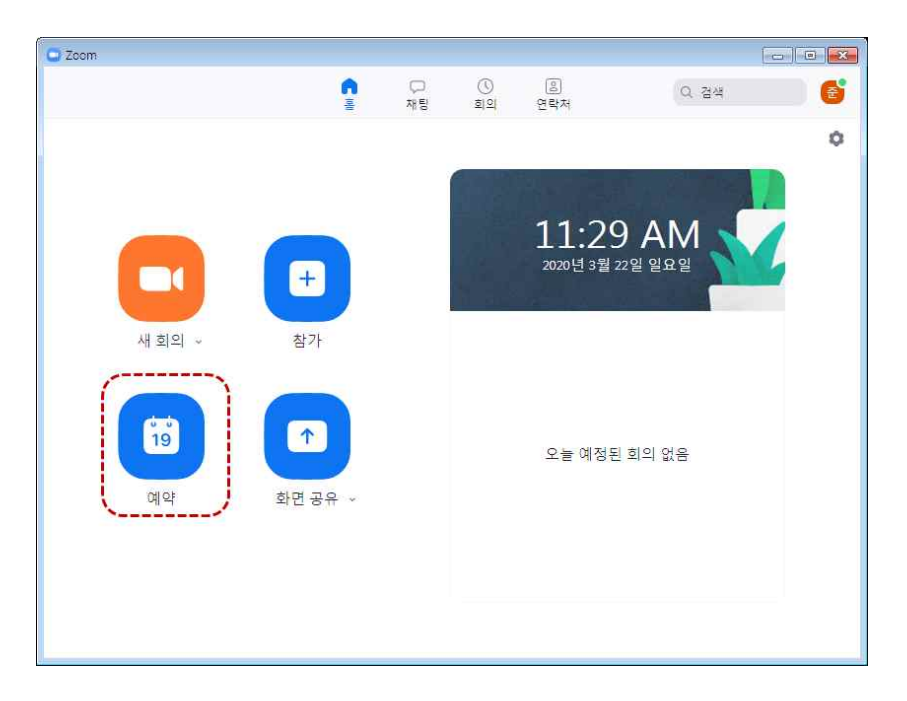

2. 날짜, 시간 등 옵션을 선택한다. => "예약" 클릭

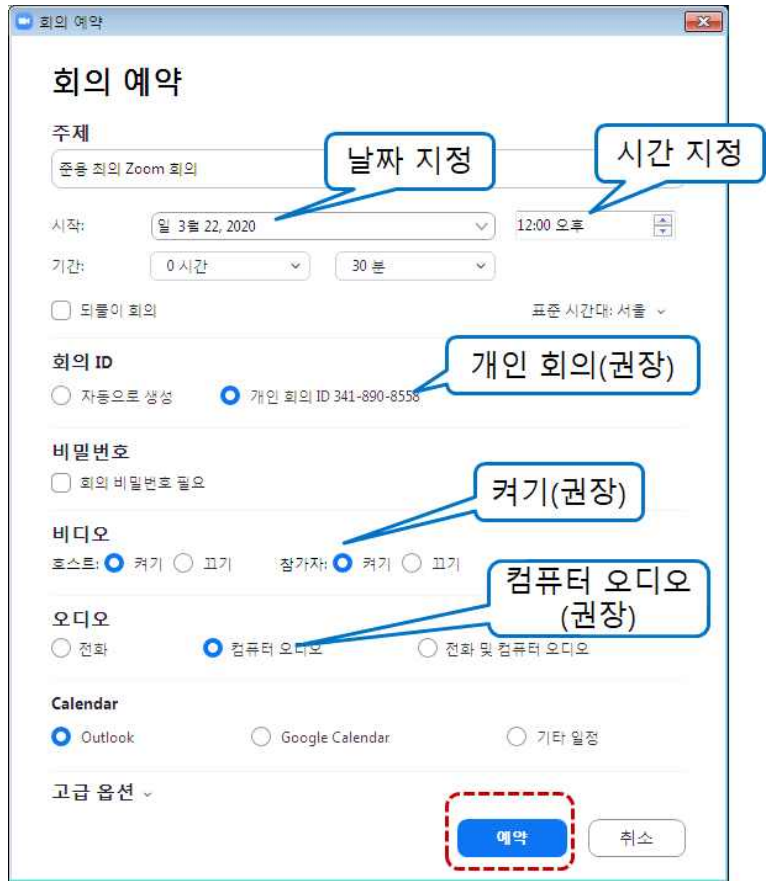

3. "예약 중..." 화면이 나오면 zoom을 종료한다.

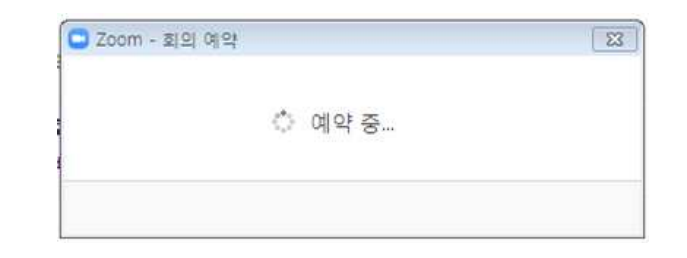

4. 예약 시간 전에 zoom을 실행하면 남은 시간을 확인할 수 있다.

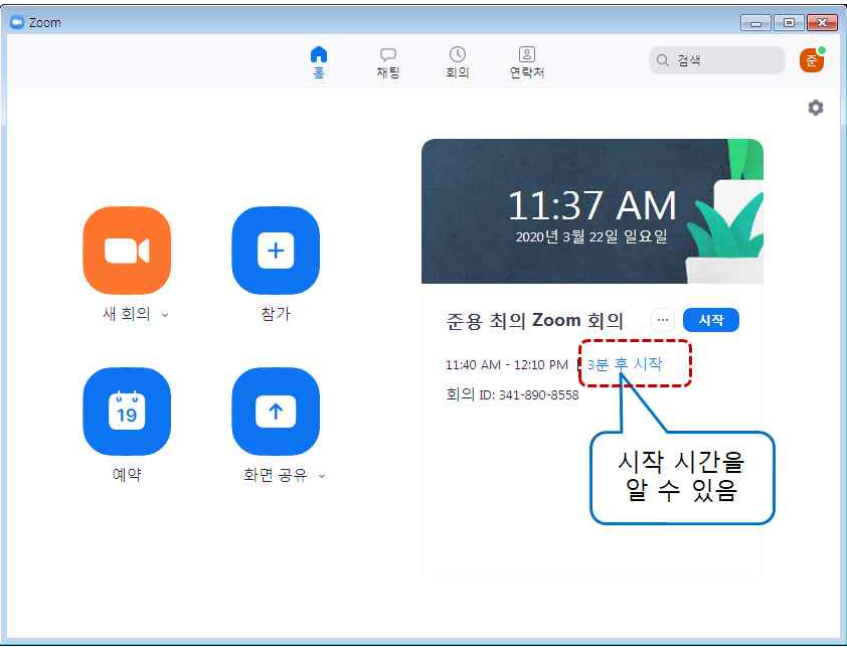

5. 예약 시간이 되면 "지금"이라는 메시지가 보인다. "시작" 단추 클릭

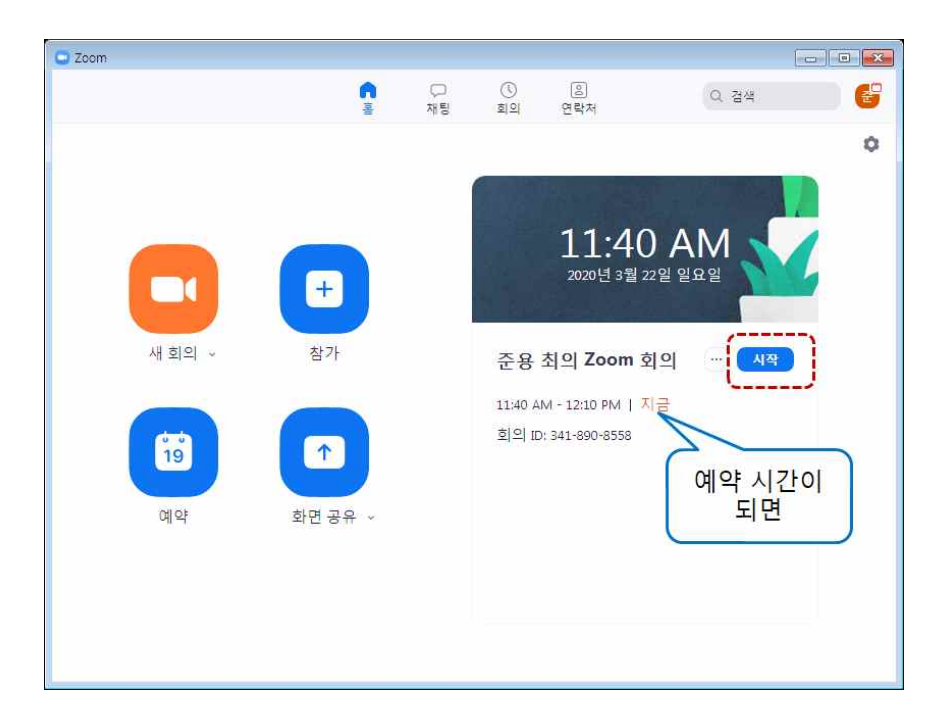

6. 다음과 같은 화면이 보이고 화상회의를 진행할 수 있다.

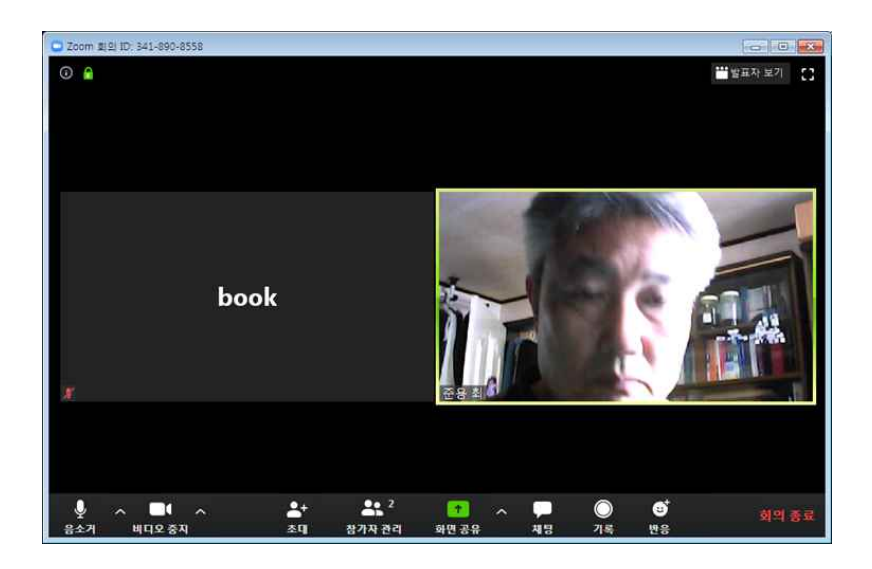

# 5. 회의 시작(회의 참가자)

1. 시작 단추(또는 바탕화면)에서 "zoom" 실행 => "회의 참가" 클릭

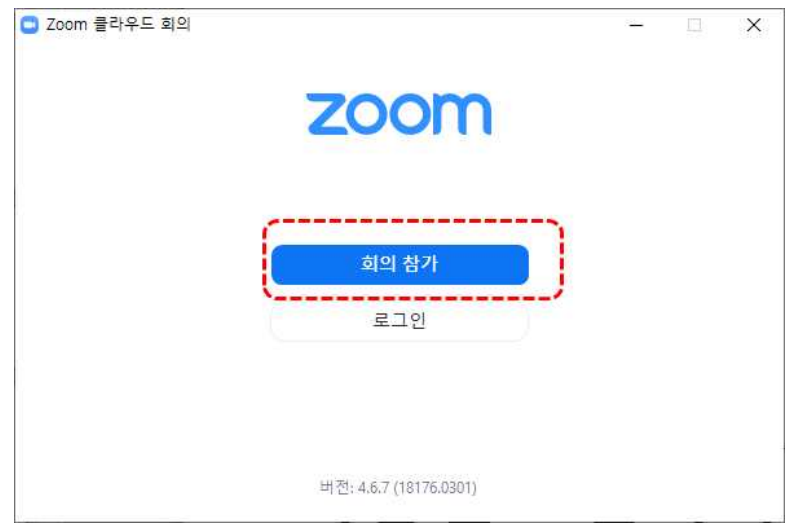

2. "회의 ID" 입력(하이픈(-) 없이 입력한다) => "참가" 클릭

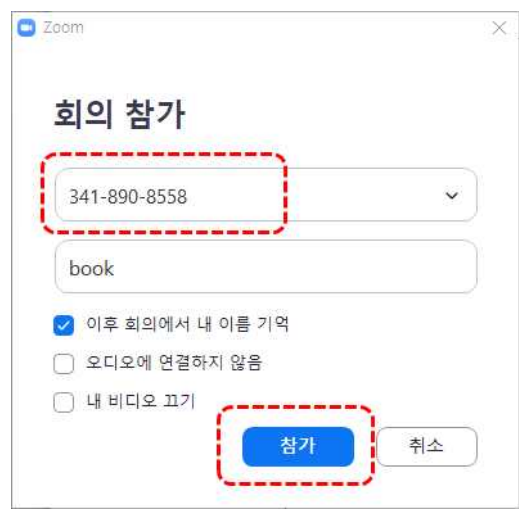

3. 회의 시간 전이면 다음과 같은 화면이 나타난다.

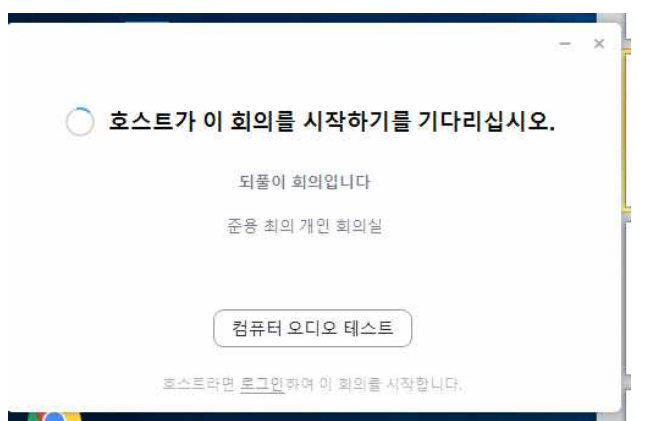

4. 회의 시간이 되면 다음 화면이 나타난다. 웹 카메라 유무에 따라 선택하여 클릭한다. 단, 스피커는 반드시 있어야 한다.

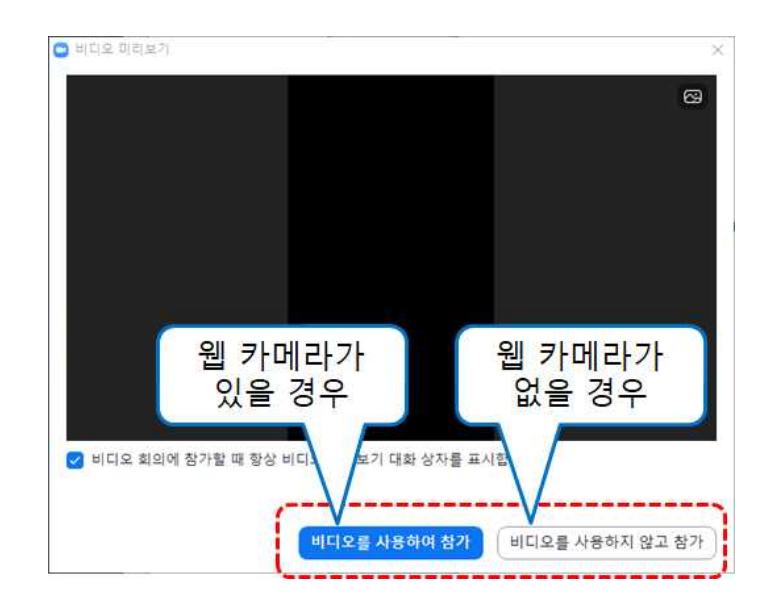

5. "컴퓨터 오디오로 참가" 클릭 => 이어서 개최자의 화면을 볼 수 있다.

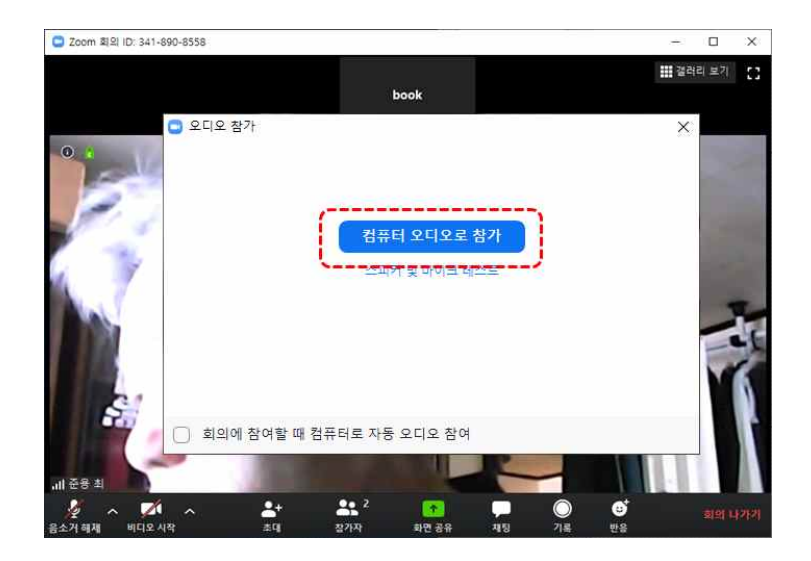

# 6. 여러 가지 기능(회의 개최자)

#### (1) 음 소거

1. "음 소거" 아이콘 클릭 => 한번 더 클릭하면 음 소거 해제됨

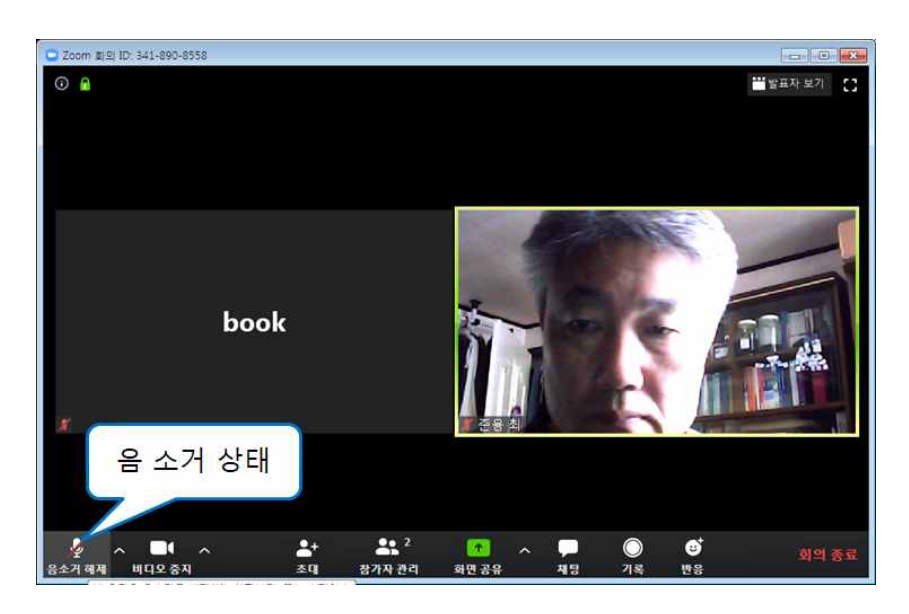

#### (2) 비디오 중지

1. "비디오 중지" 아이콘 클릭 => 한번 더 클릭하면 비디오 중지 해제됨

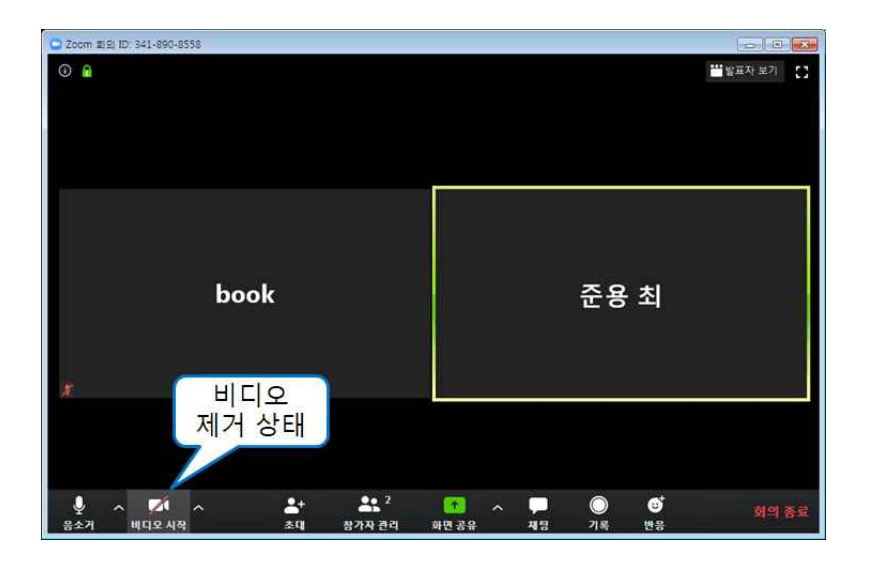

#### (3) 전체 화면 공유

1. "화면 공유" 아이콘 클릭

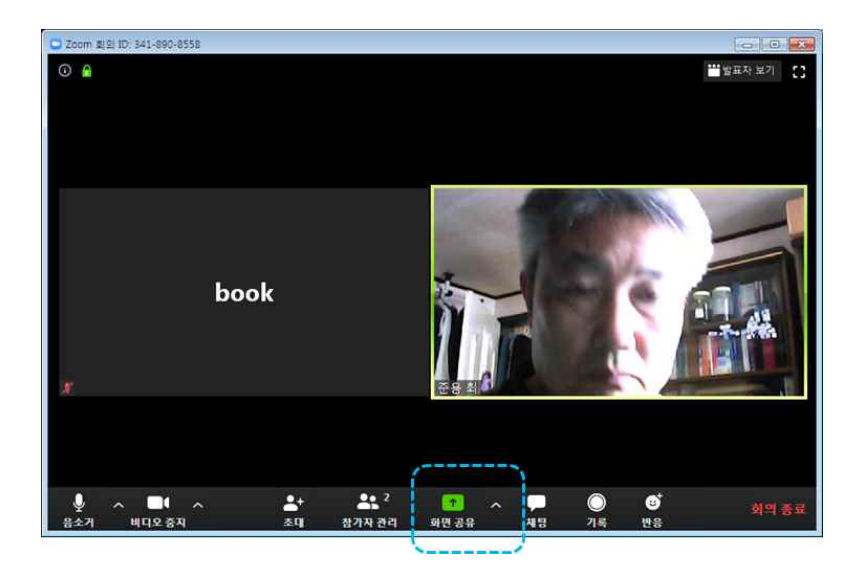

2. "화면" 아이콘 클릭 => "공유" 클릭

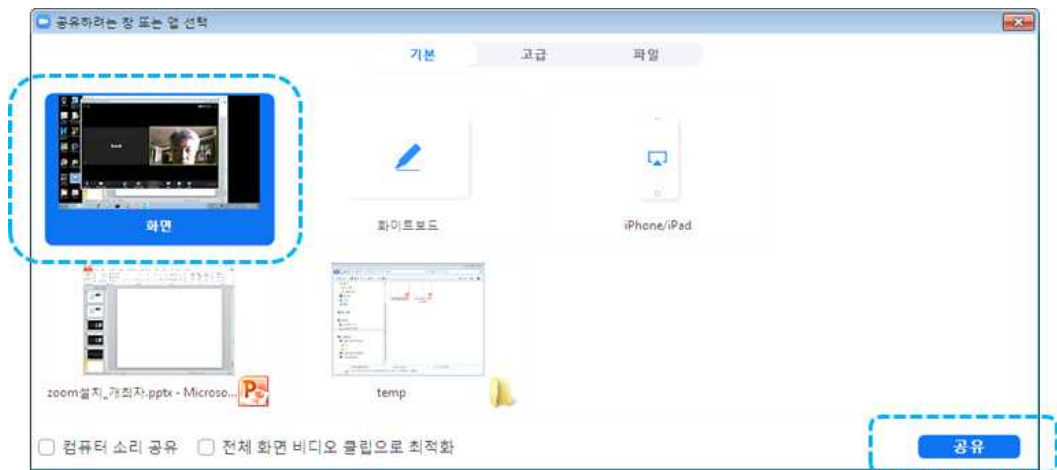

3. 다음과 같이 전체 화면이 참가자에게 공유된다.

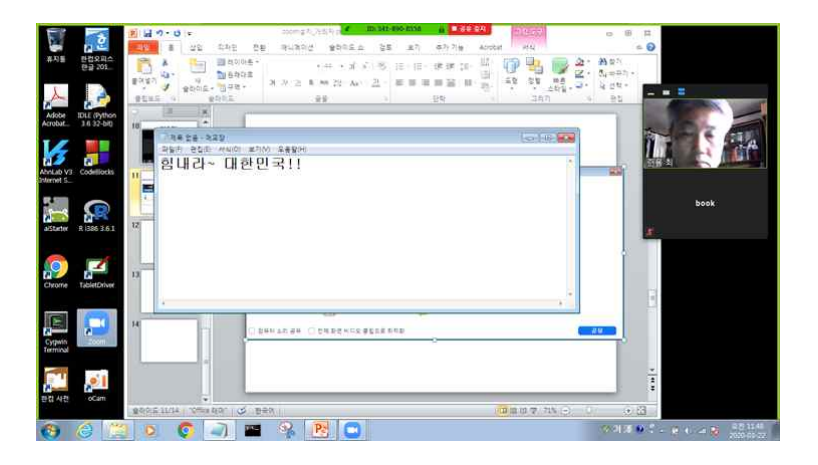

(\*) 이 때 참가자가 보는 화면은 다음과 같다.

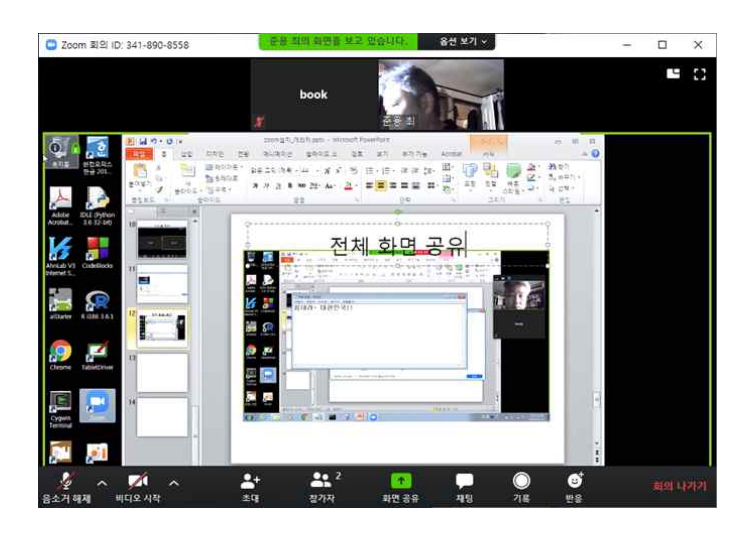

#### (4) 새로 공유

(\*) 기존의 공유가 있는 상태에서 메뉴는 상단에 있다.

1. 상단의 "새로 공유" 아이콘 클릭

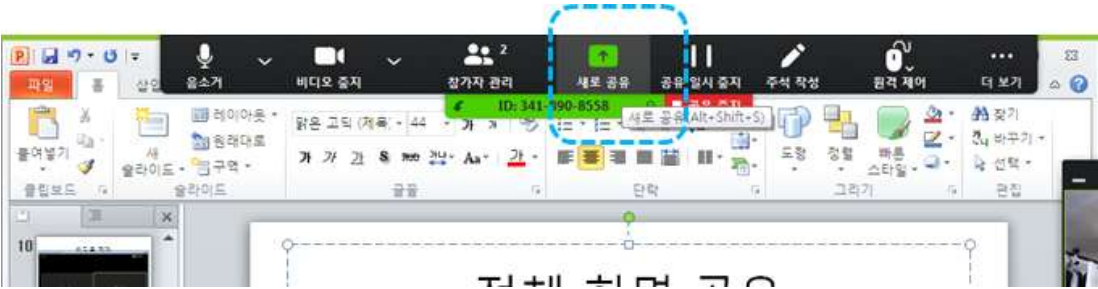

#### (5) 화이트보드 공유

1. 상단 "새로 공유" 아이콘 클릭 => "기본" => "화이트보드" => "공유" 클릭

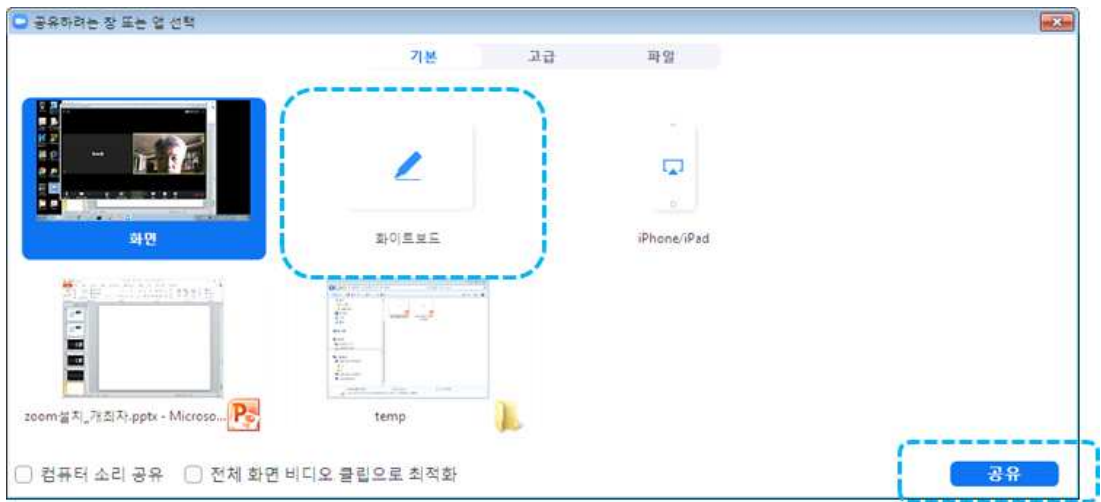

2. 개최자는 작성 도구를 사용하여 글씨나 그림을 그린다. 종료 단추를 누르면 종료된다.

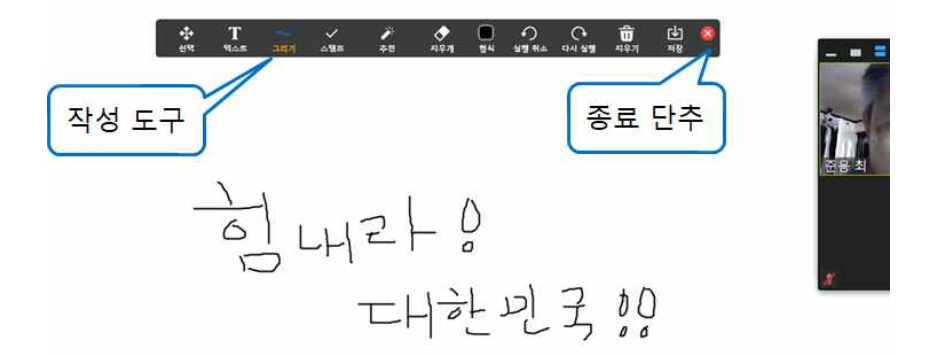

(\*) 이 때 참가자가 보는 화면은 다음과 같다.

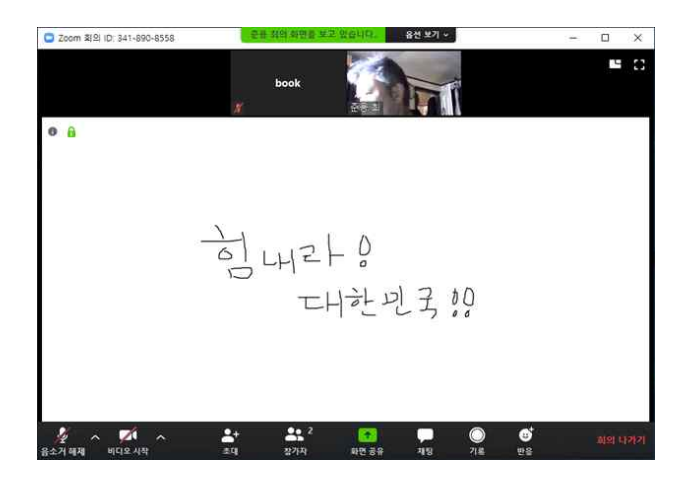

## (6) 화면 일부 공유

(\*) 화면의 일부만 공유하는 기능이다.

1. 상단 "새로 공유" 아이콘 클릭 => "고급" => "화면 일부" => "공유" 클릭

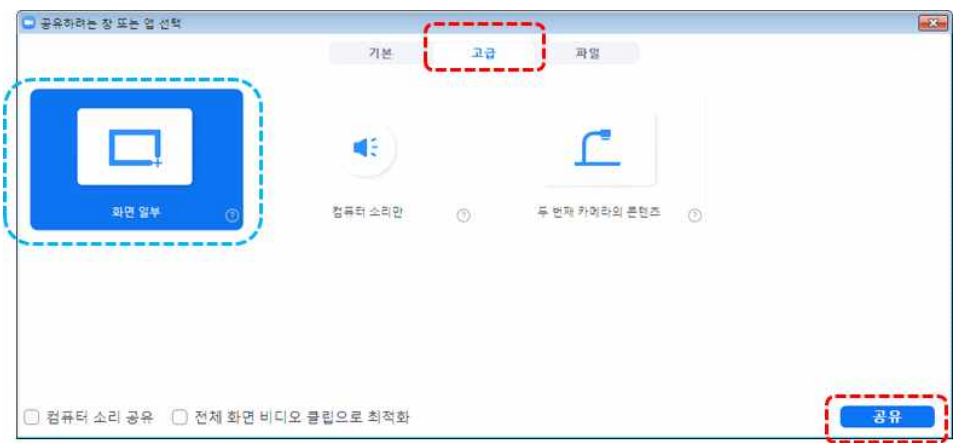

2. 녹색선 내부 만 공유된다. 따라서 참가자에게 보이고 싶은 내용(다른 프로그램 등)은 녹색선 영역 내부로 이동하여야 한다.

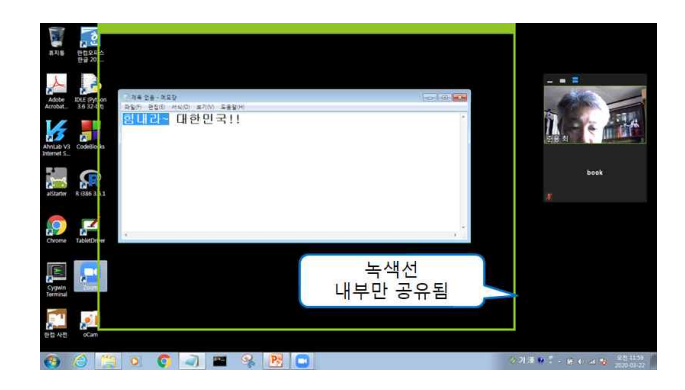

(\*) 이 때 참가자가 보는 화면은 다음과 같다.

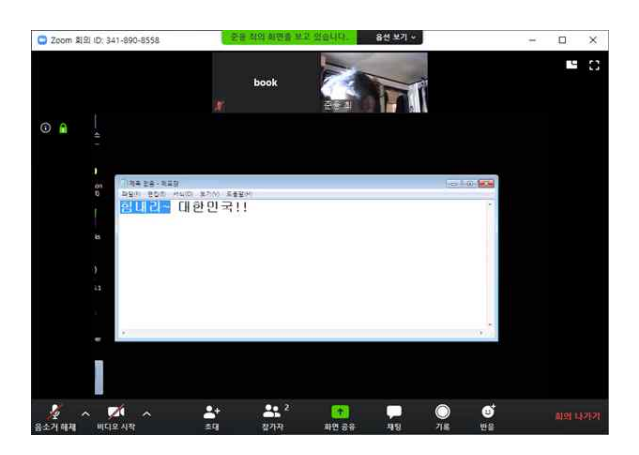

#### (7) 프로그램 지정 공유

(\*) 개최자가 선택한 프로그램(예를 들면 메모장, 그림판, 파워포인트 등)만 공유하는 기능이다.

1. 상단 "새로 공유" 아이콘 클릭 => "기본" => 프로그램 선택(메모장 선택한 경우) => "공유" 클릭

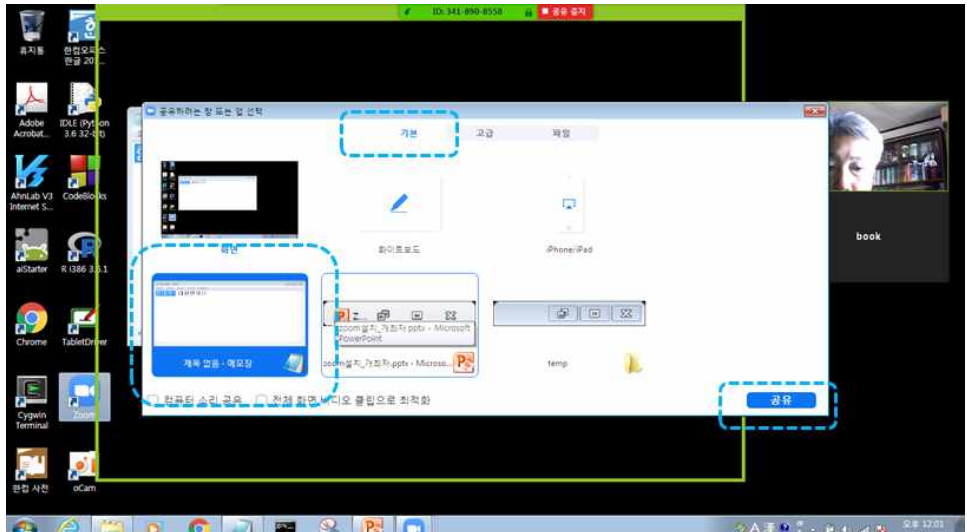

2. 메모장 둘레에 녹색 테두리가 나타난다.

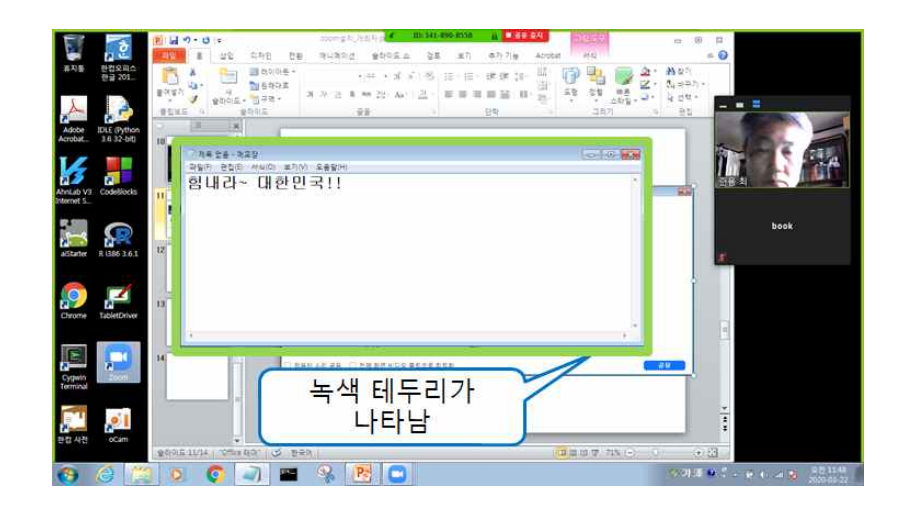

(\*) 이 때 참가자가 보는 화면은 다음과 같다.

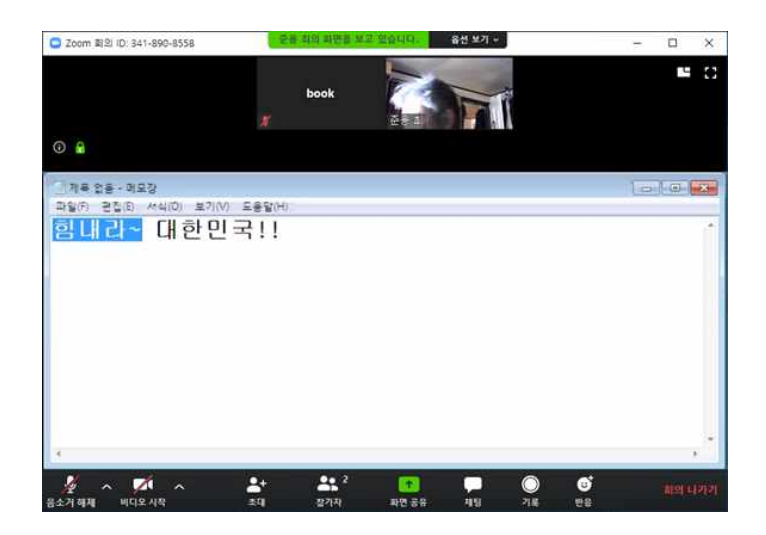

#### (8) 주석 작성

(\*) 현재 화면에 글씨나 그림을 그릴 수 있는 기능이다.

1. 상단의 "주석 작성" 아이콘 클릭

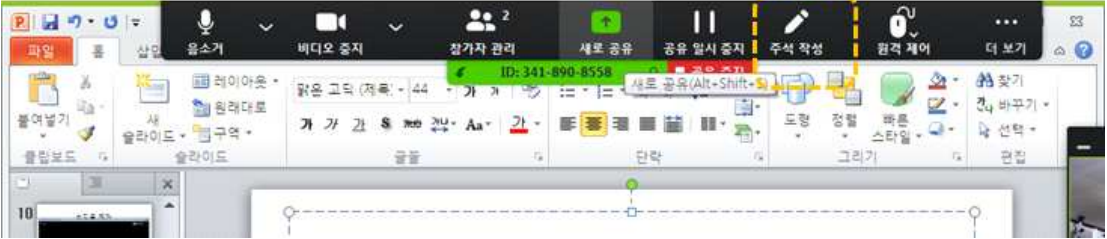

2. 도구들을 사용하여 마우스로 그림을 그리거나 글씨를 쓴다.

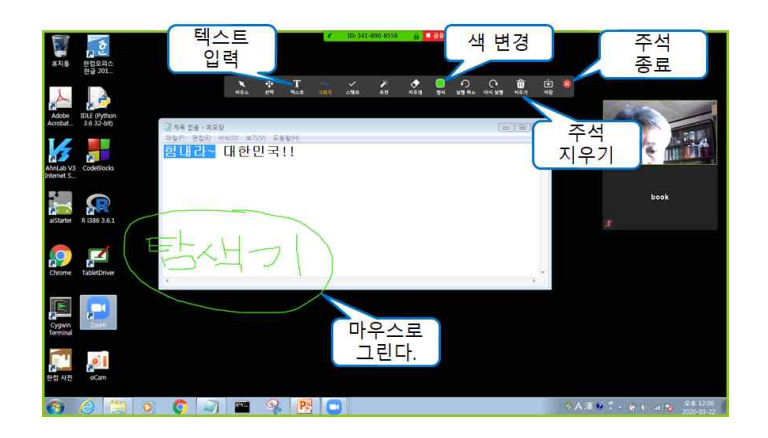

(\*) 이 때 참가자가 보는 화면은 다음과 같다.

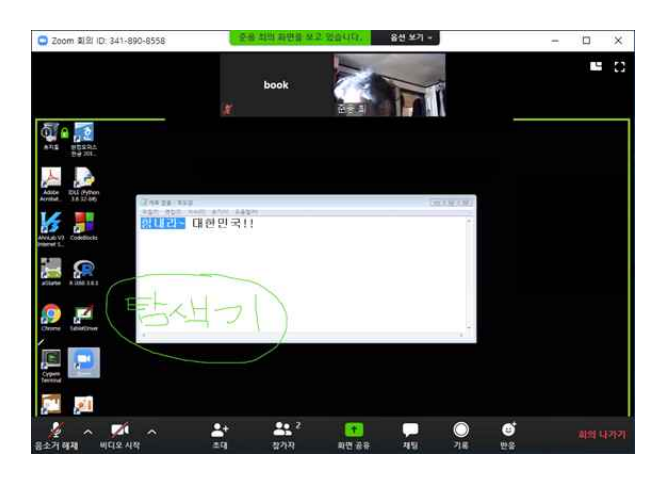

#### (9) 채팅

(\*) 참가자와 채팅을 하는 기능이다.

1. 하단의 "채팅" 아이콘 클릭

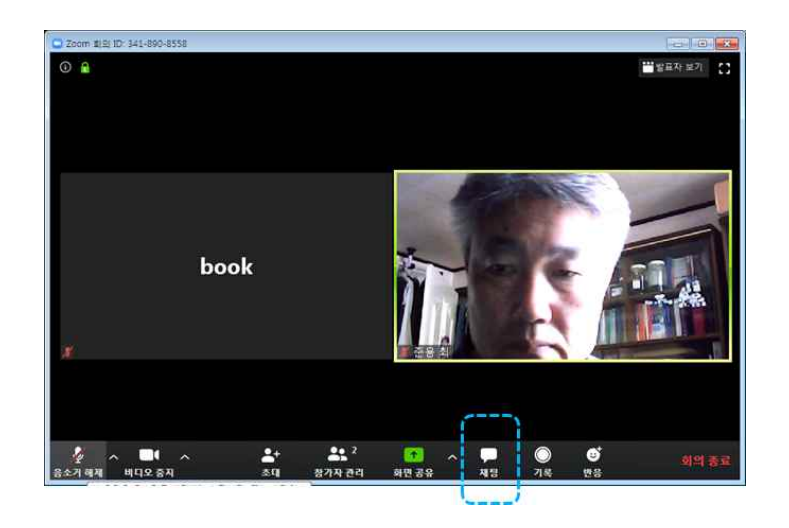

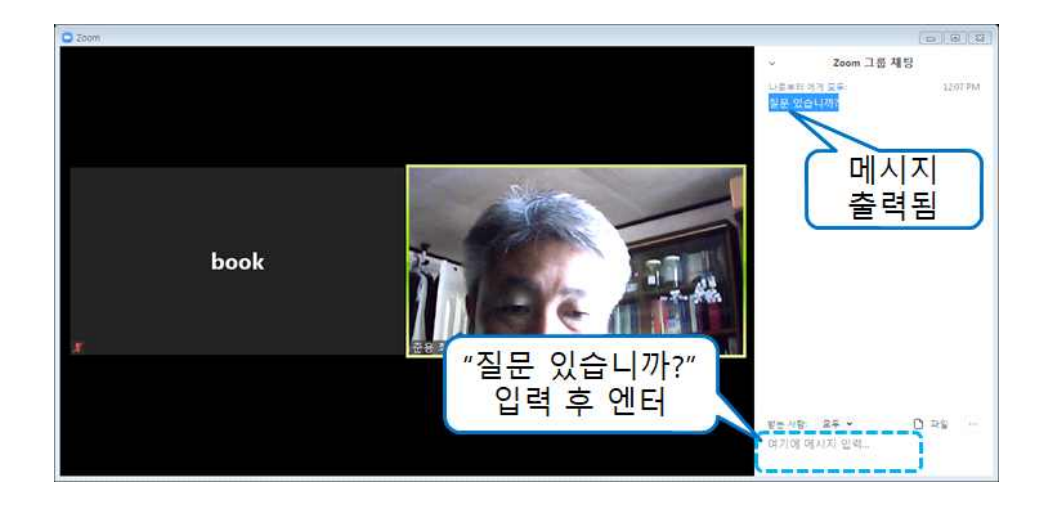

2. 오른쪽 하단 영역에서 글자를 입력하고 엔터 => 상단에 메시지가 출력됨

#### (\*) 이 때 참가자가 보는 화면은 다음과 같다.

"채팅" 아이콘 클릭 => 오른쪽 하단 영역에서 글자를 입력하고 엔터

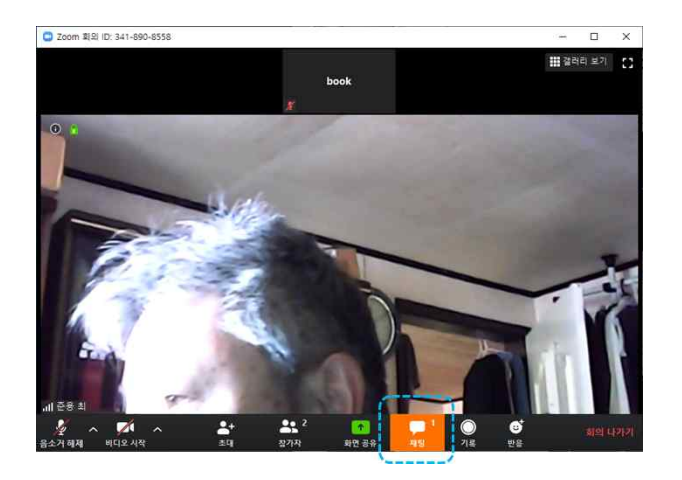

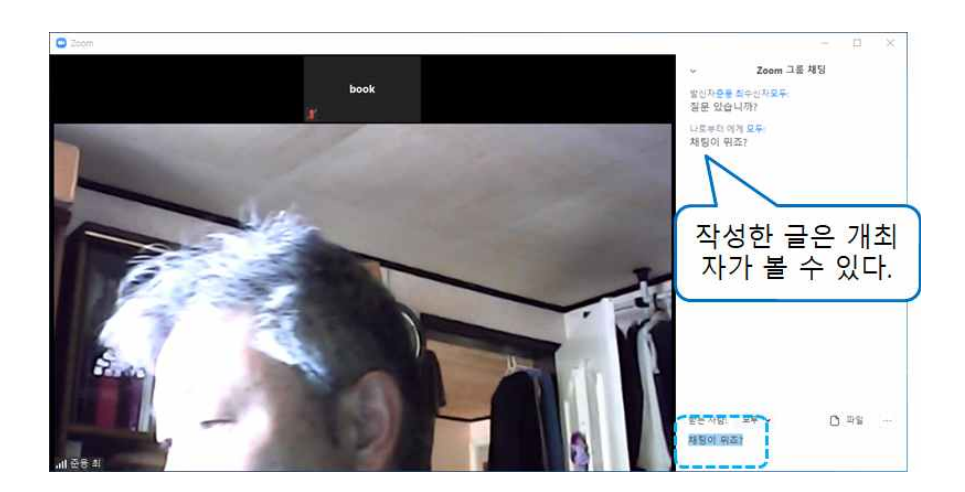

#### (10) 회의 종료

1. 오른쪽 하단의 "회의 종료" 아이콘 클릭

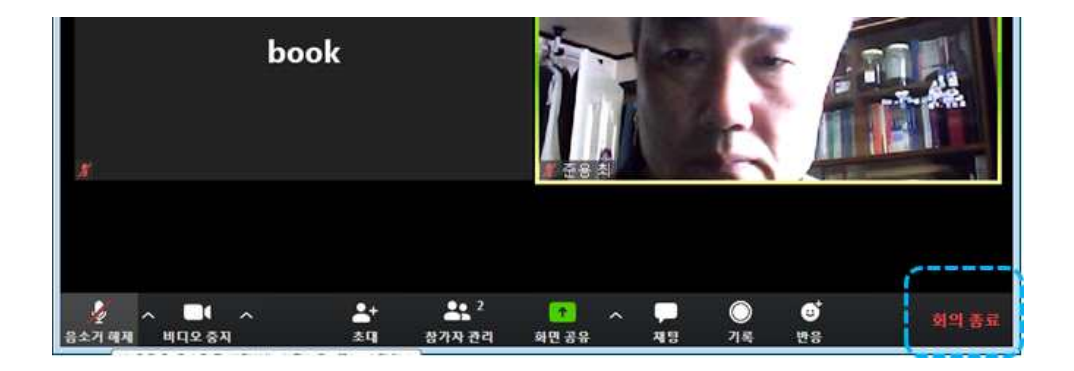

2. "모두에 대해 회의 종료" 아이콘 클릭

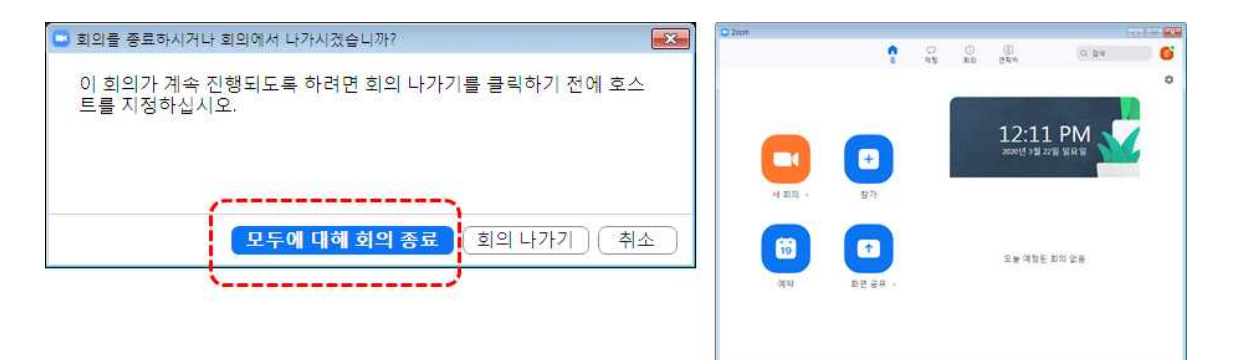